**ZIP** 

## Tutorial: Coupons und Gutscheine gestalten

## Diagramme ohne Drittanwendungen

Coupons sind ein beliebtes Mittel, um beispielsweise neue Produktlinien oder Unternehmen einzuführen. In InDesign lassen sich solche Werbemittel schnell und komfortabel gestalten. Meist sollen die Coupons später im Anzeigenbereich einer Zeitschrift, in einem Prospekt oder einer anderen Publikation in ein bestehendes Layout eingefügt werden. Auch diese Aufgabe ist mit InDesign leicht zu bewältigen.

## **N** Dokument anlegen und Coupon gestalten

Abb. 1 Der fertige Coupon eignet sich zum Einfügen in vorhandene Layouts, aber auch für Stand-alone-Drucke.

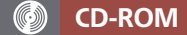

Die Beispieldatei finden Sie auf der CD-ROM im Ordner »Arbeitsdateien\ Tutorial\Coupons«.

## Seitengröße wählen

Abb. 2 Legen Sie ein Dokument in der gewünschten Coupongröße und mit einer Beschnittzugabe von allseitig 3 mm an.

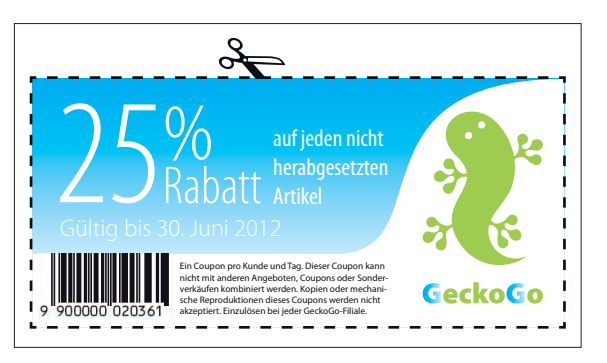

Legen Sie zunächst ein neues Dokument an und erstellen Sie das Layout Ihres Coupons. Gehen Sie dazu folgendermaßen vor:

1 Wählen Sie Datei  $\rightarrow$  Neu  $\rightarrow$ Dokument oder drücken Sie die Tastenkombination STRG/ Befehl + N.

2 Wählen Sie eine Seitengröße, die der Größe Ihres fertigen Coupons entspricht 1.

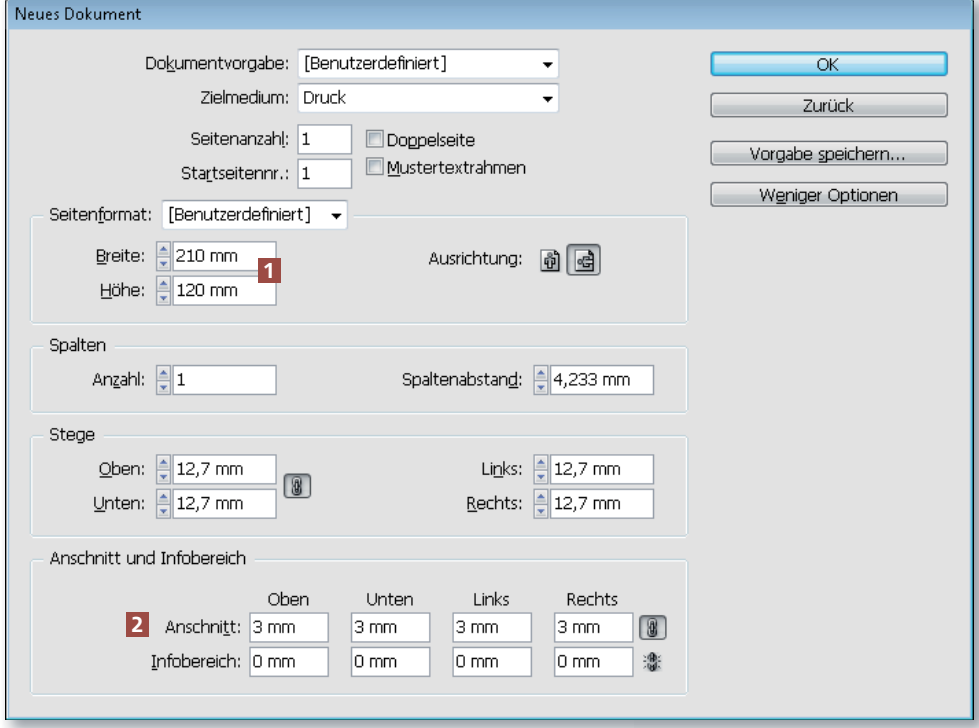

3 Für den Fall, dass Sie Ihren Coupon später nicht nur in ein vorhandenes Layout einfügen, sondern ihn auch als Stand-alone-Produkt drucken lassen